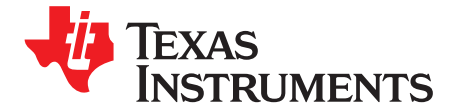

*SPRABD7C–June 2010–Revised July 2015*

# *Using the TMS320C5515/14/05/04 Bootloader*

# **ABSTRACT**

This application report describes the features of the on-chip ROM for the TMS320C5515/14/05/04 devices. Included is a description of the bootloader and how to interface with it for each of the possible boot devices, as well as instructions for generating a boot-image to store on an external device.

<span id="page-0-0"></span>The C5515/14/05/04 bootloader uses a USB executable file that can be downloaded from:

<http://www.ti.com/lit/zip/sprabd7>.

#### **Contents**

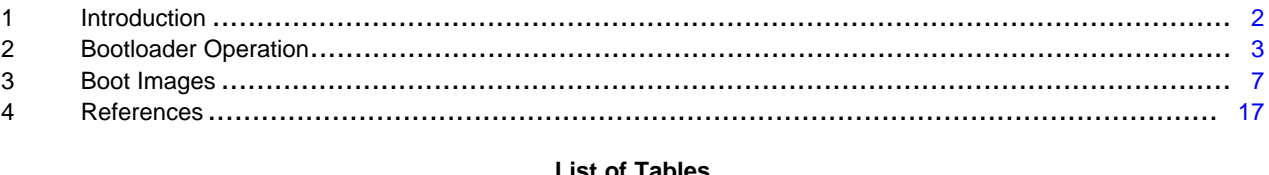

#### **List of Tables**

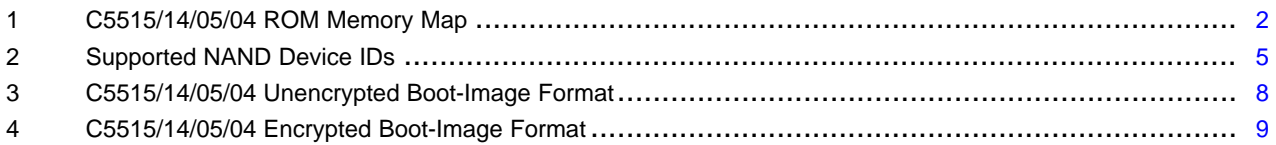

#### <span id="page-1-0"></span>**1 Introduction**

# *1.1 On-Chip ROM*

The on-chip ROM contains several factory-programmed sections.

- Algorithm tables to be referenced by drivers to reduce application data size
- <span id="page-1-1"></span>• Application programming interface (API) tables for referencing ROM API functions in applications
	- Bootloader program

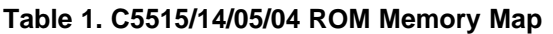

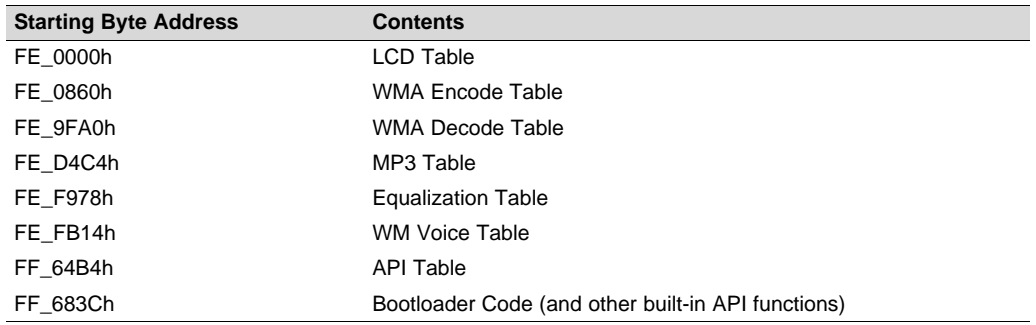

# <span id="page-1-2"></span>*1.2 Bootloader Features*

The bootloader is always invoked after reset. The function of the bootloader is to transfer user code from an external source to RAM. Once the transfer is completed, the bootloader transfers control to this user code.

To ensure that the code cannot be accessed and read outside of the system, the code residing externally may be encrypted. The bootloader is responsible for bootloading the code from an external device (NAND Flash, NOR Flash, inter-integrated circuit (I2C) EEPROM, serial peripheral interface (SPI) EEPROM, MultiMedia card/secure data memory card (MMC/SD) and universal serial bus (USB)), decrypting it if necessary, and writing it into DSP memory (on-chip or off-chip).

**NOTE:** SARAM31 (byte address 0x4E000 – 0x4FFFF) is reserved for the bootloader.

The major features of the C5515/14/05/04 bootloader are:

- <span id="page-1-3"></span>• Boot both encrypted and unencrypted images from NOR, NAND, 16-bit SPI EEPROM, Flash, and I2C EEPROM, except for 24 bit SPI serial flash which supports only unencrypted images.
- Boot encrypted images from MMC/SD and USB.
- Support reauthoring for NOR, NAND, 16-bit SPI EEPROM, I2C EEPROM, and MMC/SD.

The bootloader also has the following features:

- Port-addressed register configuration during boot
- Programmable delay during register configuration

Code Composer Studio is a trademark of Texas Instruments. All other trademarks are the property of their respective owners.

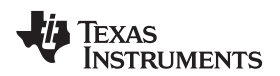

[www.ti.com](http://www.ti.com) *Introduction*

# *1.3 Supported External Devices*

The bootloader is responsible for bootloading the code from an unencrypted or encrypted external device.

# **1.3.1 Unencrypted External Devices**

All external devices support unencrypted booting.

#### **1.3.2 Encrypted External Devices**

Encrypted booting is available using three encrypted boot image formats:

- Not bound to device
- Requesting to be bound to the device
- Bound to device

All external devices support all three encrypted boot image formats.

After bootloading from an external device, the bootloader decrypts the boot image, if necessary, and writes it into DSP memory (on-chip or off-chip).

# <span id="page-2-0"></span>**2 Bootloader Operation**

# *2.1 Bootloader Initialization*

When the bootloader begins execution, it performs some initialization prior to attempting to load code.

- All peripherals are idled; the bootloader un-idles peripherals as it uses them.
- CPU clock setup
	- $-$  If CLK SEL = 0, the bootloader powers up the phase-locked loop (PLL) and sets its output frequency to 12.288 MHz (multiply 32768 Hz RTC clock by 375).
	- $-$  If CLK, SEL = 1, the bootloader bypasses the PLL and uses CLKIN. Note that CLKIN is expected to be 11.2896 MHz, 12.0 MHz, or 12.288 MHz.
- The low-voltage detection circuit is disabled to prevent trim setup (next step) from causing an unnecessary reset.
- The bootloader reads the trim values from the e-fuse farm and writes them into the analog trim registers.

# *2.2 Boot Devices*

The C5515/14/05/04 has a fixed order in which it checks for a valid boot-image on each supported boot device. The device order is NOR Flash, NAND Flash, 16-bit SPI EEPROM, I2C EEPROM, and MMC/SD. The first device with valid boot-image is used to load and execute user code.

If none of these devices has a valid boot-image, the bootloader modifies the CPU clock setup as follows:

- If CLK\_SEL = 0, the bootloader powers up the PLL and sets its output frequency to 36.864 MHz (multiply 32768 Hz RTC clock by 1125).
- If CLK SEL = 1, the bootloader powers up the PLL and sets it to multiply CLKIN by 3.

This CPU clock setup change is required to meet the minimum frequency needed by the USB module.

Next, the bootloader goes into an endless loop checking for data received on the USB. If a valid bootimage is received, it is used to load and execute user code. If no valid boot-image is received, the bootloader continues to monitor the devices. During this endless loop, if the time since the trim setup exceeds 200 ms, the bootloader re-enables the low-voltage detection circuit; this is done to prevent leaving the low-voltage detection disabled for an extended period of time.

For a description of the valid boot-image formats, see [Section](#page-6-0) 3.

The following subsections describe details for each supported boot device.

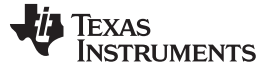

#### **2.2.1 NOR Flash**

The bootloader supports booting from a NOR Flash attached to any of the four external memory interface (EMIF) chip-selects. The NOR Flash must use a 16-bit data bus.

Any 16-bit NOR Flash device should work for read-only use. To support bootloader reauthoring, which requires writing to the device, CFI-compliant bottom-boot-block and uniform-boot-block devices should work. Top-boot-block devices may or may not work (vendor dependent due to non-standard CFI implementations).

**NOTE:** The bootloader requires NOR Flash that supports a reset command (0xF0 on data).

The following is a list of NOR Flash devices that are explicitly supported for reauthoring (writing). Other devices may be supported.

- Spansion S29GL016A
- Spansion S29AL016M
- MXIC MX29LV160T
- Spansion S29GL032A
- SST SST39LF/VF200A
- SST SST39LF/VF400A
- SST SST39LF/VF800A

#### **2.2.2 NAND Flash**

The bootloader supports booting from a NAND Flash attached to any of the four EMIF chip-selects. The NAND Flash must use an 8-bit data bus, and its chip-enable and ready/busy signal must be connected to the C5515/14/05/04. The bootloader supports both small-block and large-block NAND Flash devices.

The NAND Flash must use the SSFDC format. The bootloader reads the Boot Image Page Pointer (BIPP) from each of the first 256 physical pages until a non-0 value is found. If the BIPP on page-0 is 0, all other pages must start with the 3-byte signature *0xE9 0x00 0x00* in order to use the BIPP from that page. The BIPP is located in bytes 0xC4 through 0xC6 of the page.

Once a valid BIPP is found, this value is used by the bootloader to determine which page contains the boot-image to load. Note that the boot-image cannot reside on the same page as the BIPP.

See [Table](#page-4-0) 2 for a list of supported NAND Device Ids.

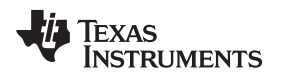

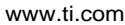

<span id="page-4-0"></span>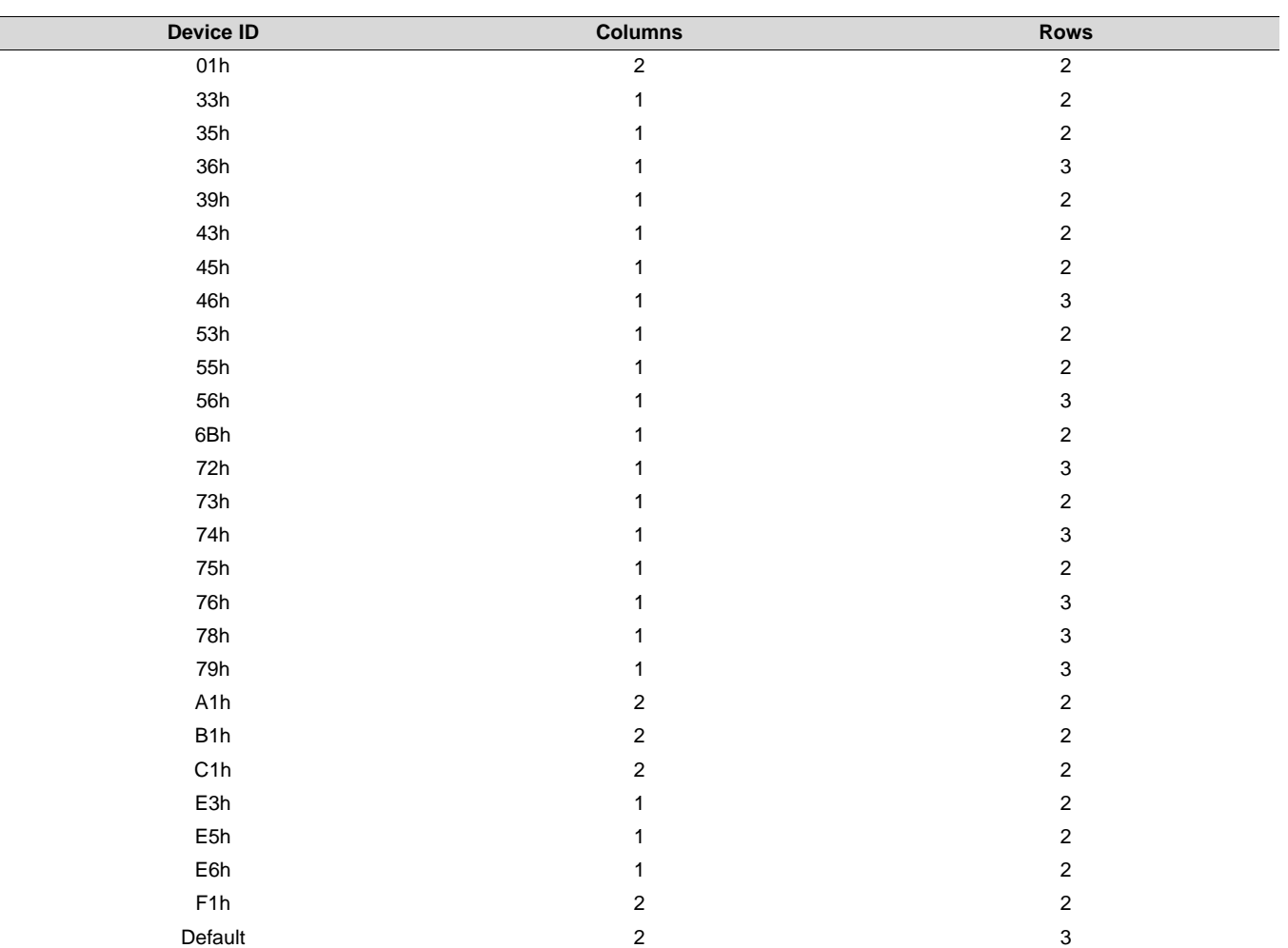

# **Table 2. Supported NAND Device IDs**

#### **2.2.3 16-Bit Serial Peripheral Interface (SPI) EEPROM**

The bootloader supports booting from an SPI EEPROM with the following requirements for the external device:

- The device must support at least a 500 kHz SPI clock.
- The device must be connected to SPI CS0 and act as an SPI slave.
- The device uses 2 bytes (16 bits) for internal addressing (up to 64kB).
- The device must have the capability to auto-increment its internal address counter to allow sequential reads from the device.
- The device can be connected to either valid pin-mapping for SPI; there are two distinct pin-mappings available. The bootloader attempts to communicate on each SPI pin-mapping, one at a time.

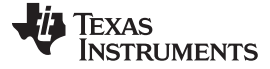

#### **2.2.4 24-Bit SPI Serial Flash**

The bootloader supports booting from an SPI Flash with the following requirements for the external device.

- The device must support at least a 500 kHz SPI clock.
- The device must be connected to SPI CS0 and act as an SPI slave.
- The device uses 3 bytes (24 bits) for internal addressing (up to 16MB).
- The device must have the capability to auto-increment its internal address counter to allow sequential reads from the device.
- The device can be connected to either valid pin-mapping for SPI (there are two distinct pin-mappings available). The bootloader attempts to communicate on each SPI pin-mapping, one at a time.
- Any and all write-protect features must be disabled if re-authoring is needed. The bootloader will not attempt to disable these features.

#### **2.2.5 Inter-integrated Circuit (I2C) EEPROM**

The bootloader supports booting from an I2C EEPROM with the following requirements for the external device:

- The device must support the *fast* I2C specification (400 kHz).
- The device must respond to slave address 0x50 (7-bit address).
- The device uses 2 bytes for internal addressing (up to 64kB).
- The device must have the capability to auto-increment its internal address counter to allow sequential reads from the device.

#### **2.2.6 MultiMedia Card (MMC)**

The bootloader supports booting from an MMC device with the following requirements for the external device

- The device must be connected to the MMC/SD0 interface.
- The boot-image must be in the first partition with filename *boot5505.bin*.

#### **2.2.7 Secure Data (SD)**

The bootloader supports booting from an SD device with the following requirements for the external device:

- The device must be connected to the MMC/SD0 interface.
- The SD device must comply with SD specification v1.1, or v2.0 for FAT32.
- The SD device must use the SD insecure mode (see SD specification). Note that this does not refer to the boot-image security; boot-images must be the secure type for use with SD.
- The boot-image must be in the first partition with filename *boot5505.bin*.

#### **2.2.8 Universal Serial Bus (USB)**

The bootloader supports booting from the USB. The bootloader uses bulk-endpoint 1, vendor-id 0x0451, and product-id 0x9010.

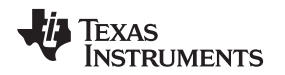

#### *2.3 Register Configuration*

Once the bootloader detects a valid boot-image signature (see [Section](#page-6-0) 3), the first data that is used from the boot-image is the optional register configuration data. This data allows you to setup peripheral portaddressed registers during the boot process, and before the code sections are copied. This feature provides the capability to change peripheral registers for specific purposes, such as configuring the EMIF external memory spaces.

Since some register configurations may have an associated latency that must be observed before continuing, a delay feature is also available (as part of the register configuration data).

For a description of how to insert register configuration data, including delays, into a boot-image, see [Section](#page-9-0) 3.3.

#### *2.4 Code Sections*

After the optional register configuration is complete, the bootloader copies all of the code sections from the boot-image to RAM. Each of these code sections may be actual code or just data; these sections are typically defined by the link-control file.

#### *2.5 Bootloader Completion*

After all code sections have been copied, the bootloader waits to ensure that at least 200 ms has elapsed since the trim setup, re-enables the low-voltage detection circuit, and then branches to the entry-point address specified in the boot-image.

At this point, the bootloader's task is complete, and the user application is executing.

#### <span id="page-6-0"></span>**3 Boot Images**

The bootloader's primary function is to transfer user code into RAM and then transfer control to this user code. The user code must be formatted into a boot-image format supported by the bootloader.

There are two distinct formats supported by the C5515/14/05/04 bootloader: an unencrypted boot-image format and an encrypted boot-image format. These two formats store the same information, with the only difference being the encrypted format uses encryption to protect the user's data/code.

The following sections describe these two boot-image formats and how to create boot-images.

#### *3.1 Unencrypted Boot Image Format*

The unencrypted boot-image format contains the following information:

- All user code/data sections to be loaded to RAM.
- Register configuration data for setting up peripheral registers prior to loading code.
- The entry-point of the user's application.
- A boot-signature to distinguish unencrypted boot-images from encrypted-images. The unencrypted boot-image boot-signature is 0x09AA.

Copyright © 2010–2015, Texas Instruments Incorporated

The unencrypted boot-image format is shown in [Table](#page-7-0) 3.

<span id="page-7-0"></span>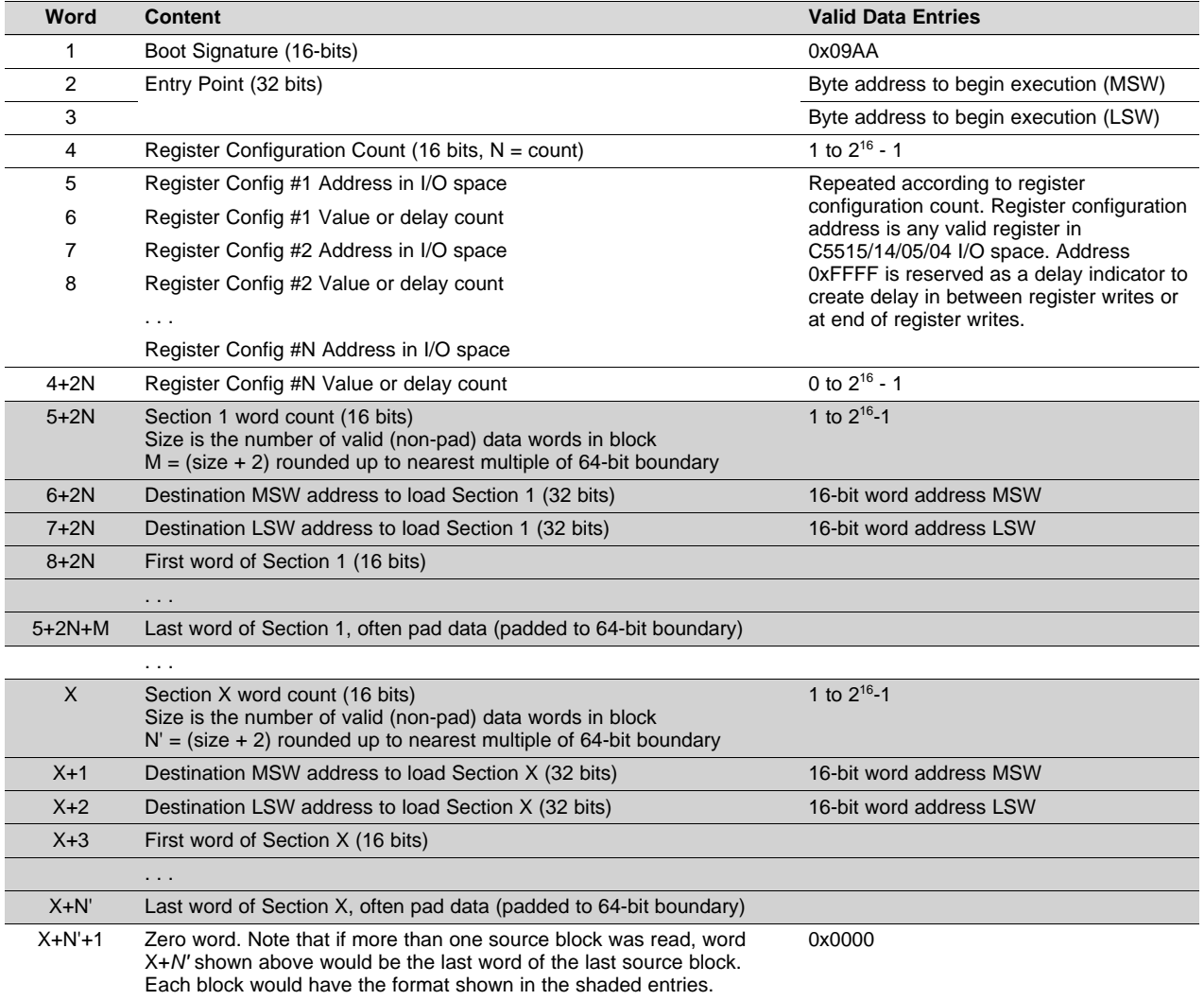

# **Table 3. C5515/14/05/04 Unencrypted Boot-Image Format**

# *3.2 Encrypted Boot Image Format*

The encrypted boot-image format contains the following information:

- All user code/data sections to be loaded to RAM (encrypted).
- Register configuration data for setting up peripheral registers prior to loading code (encrypted).
- The entry-point of the user's application (encrypted).
- The file-key used for encrypting the remainder of the file (encrypted). The encryption-seed, device-id (if this is a bound image), and a random number are combined to create the file-key.
- The seed-offset for the encryption-seed used. This is an index into the ROM seed table (value = 0 to 127).
- A boot-signature to distinguish encrypted boot-images from unencrypted-images, and to indicate the type of encrypted boot-image.

There are three different types of encrypted boot-images:

• Encrypted boot-image that is not bound to the device; the boot-signature is 0x09A5. The encryption for this image is based only on an assigned encryption key.

- Encrypted boot-image that is requesting to be bound to the device; the boot-signature is 0x09A6. The encryption for this image is based only on an assigned encryption key, but the bootloader re-encrypts this image using the assigned encryption key and the C5515/14/05/04 device-id, which is unique to each C5515/14/05/04 device. This re-encrypted image is then said to be *bound* to that specific C5515/14/05/04 device, and is written back to the external storage device that it was originally read from.
- Encrypted boot-image that is bound to the device; the boot-signature is 0x09A4. The encryption for this image is based only on an assigned encryption key and the C5515/14/05/04 device-id. Only a single C5515/14/05/04 device can decrypt this image.

The encrypted boot-image format is shown in [Table](#page-8-0) 4.

<span id="page-8-0"></span>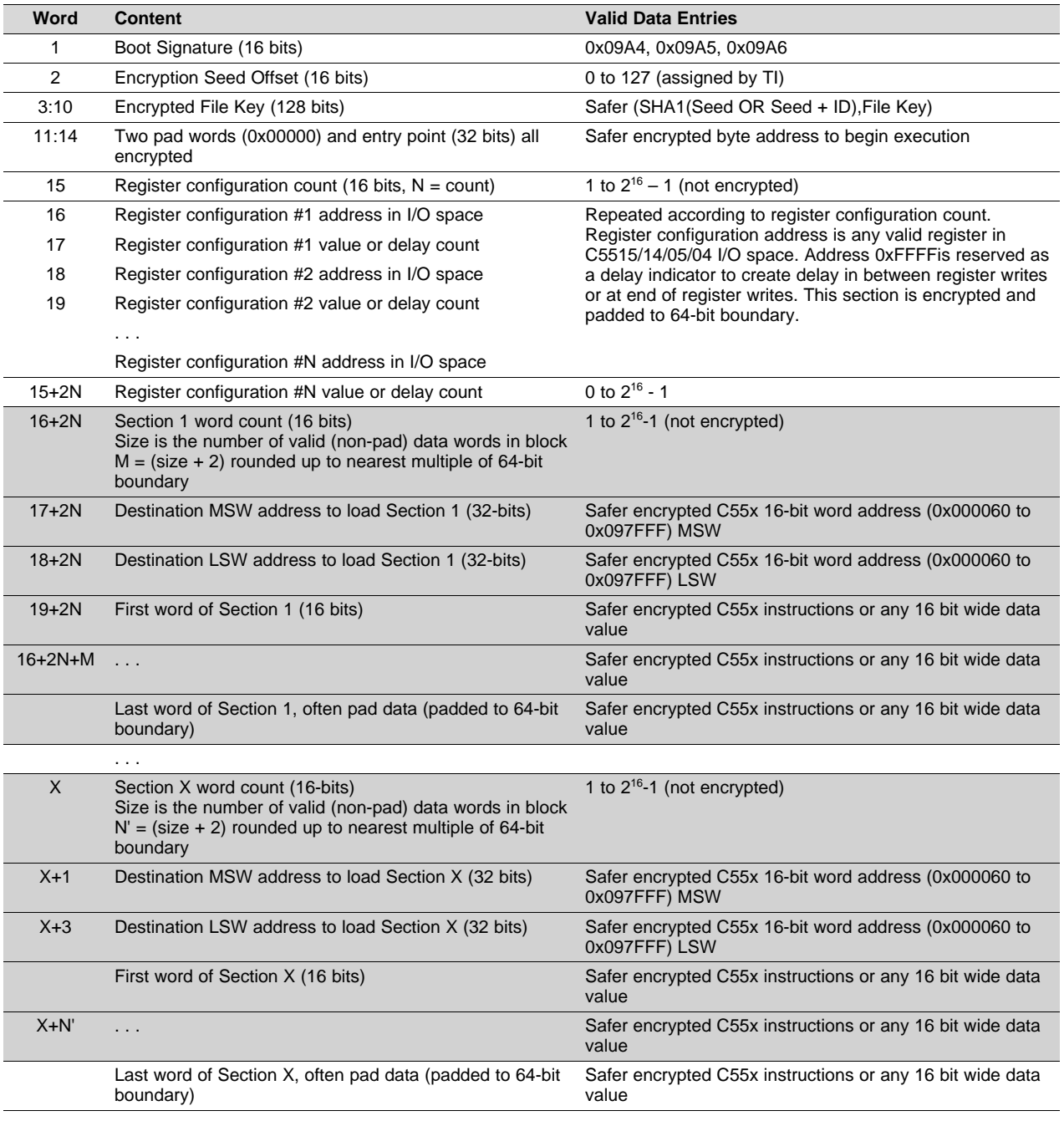

#### **Table 4. C5515/14/05/04 Encrypted Boot-Image Format**

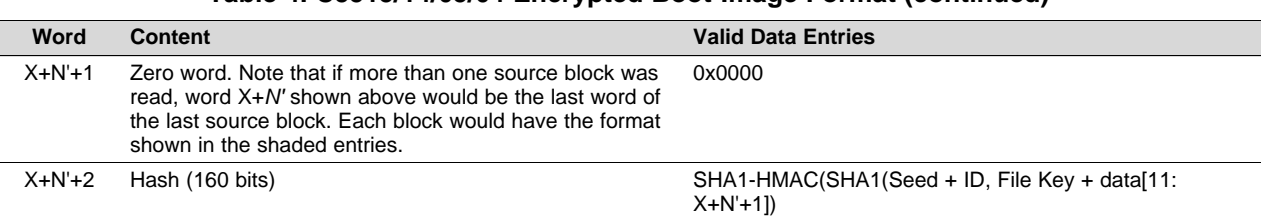

# **Table 4. C5515/14/05/04 Encrypted Boot-Image Format (continued)**

# <span id="page-9-0"></span>*3.3 Creating a Boot-Image*

A boot image can be created using the hex conversion utility (hex55) utility. The hex55 utility is intended for mass Catalog support.

#### **3.3.1 Creating a Boot Image With Hex55 Utility**

Use the following steps to create the boot table:

- 1. Use the hex conversion utility (hex55.exe) revision 4.3.5 or later. Earlier versions may not support the boot table features correctly.
- 2. Use the –boot option to get the hex conversion utility to create a boot table.
- 3. Use the –v5505 option. This option is very important since some early versions of the C55x hex conversion utility supported a different boot table format. The wrong boot table format causes the bootloader to fail.
- 4. Specify the boot type: –parallel8, –parallel16, -serial16 or –serial8.
- 5. Specify the desired output format. For detailed information on the available hex conversion utility output formats, see the *TMS320C55x DSP Assembly Language Tools User's Guide* [\(SPRU280](http://www.ti.com/lit/pdf/SPRU280)).
- 6. Specify the output filename using the –o output\_filename option. If you do not specify an output filename, the hex conversion utility will create a default filename based on the output format.

Some examples of how to set the hex conversion utility options to create a boot table are shown below.

#### *3.3.1.1 Creating a Boot Table for Tektronix Output*

To create a boot table for the application (*my\_app.out*) with the following conditions:

- Desired boot mode is from 16-bit external asynchronous memory
- No registers are configured during the boot
- No programmed delays will occur during the boot
- Desired output is Tektronix format in a file called *my\_app.hex*

Use the following options on the hex conversion utility command line or command file:

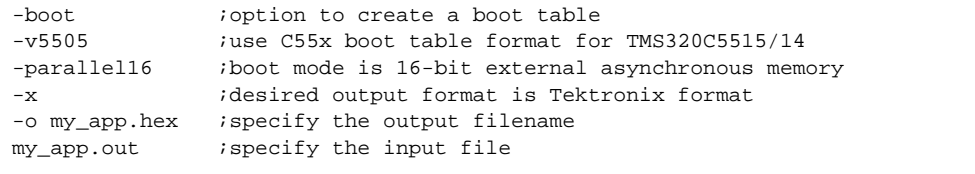

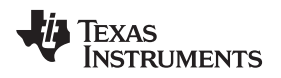

[www.ti.com](http://www.ti.com) *Boot Images*

#### *3.3.1.2 Creating a Boot Table for Intel Output*

To create a boot table for the application (*my\_app.out*) with the following conditions:

- Desired boot mode is from 8-bit standard serial boot
- Configure the register address 0x1C8C with the value 0x0001
- After the register is configured, wait 256 cycles before continuing the boot
- Desired output is Intel format in a file called *my\_app.io*

Use the following options on the hex conversion utility command line or command file:

```
-boot \qquad \qquad \text{; option to create a boot table}-v5505 ;use C55x boot table format for TMS320C5515/14
-serial8 \qquad \qquad ; boot mode is 8-bit standard serial boot
-reg_config 0x1c8c, 0x0001 ;write 0x0001 to peripheral register at address 0x1C8C
-delay 0x100 ;delay for 256 CPU clock cycles
-I can idesired output format is Intel format
-o my_app.io \qquad \qquad ; specify the output filename
my_app.out i specify the input file
```
For detailed information about the C55x hex conversion utility, see the *TMS320C55x DSP Assembly Language Tools User's Guide* [\(SPRU280\)](http://www.ti.com/lit/pdf/SPRU280).

#### *3.3.1.3 Section Alignment Restrictions When Using Hex55 Utility*

All code sections must be aligned on a word boundary. Sections that are not properly aligned will be flagged by the hex55 utility.

To align a code section, use the *align* command in the linker command file as shown below. Note that if any function included in a code output section has an alignment associated with it (in C via CODE\_ALIGN pragma) the whole section will inherit that alignment.

.text > ROM PAGE 0 align 2

# *3.3.1.4 DOS Command Line for Generating Boot Image Using Hex55*

hex55 -i USBKey\_LED.out -o USBKey\_LED.bin -boot -v5505 -b -serial8

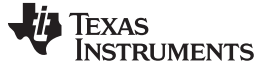

*Boot Images* [www.ti.com](http://www.ti.com)

#### *3.4 Burn a Boot-Image*

Once a boot image (\*.bin) is generated, customers can burn the boot image into the NOR Flash, NAND Flash, 16-bit EEPROM, I2C EEPROM, 24-bit SPI serial Flash or multimedia card/secure digital (MMC/SD) card. It is done by a utility called programmer that runs on C5515/14/05/04 using an emulator with Code Composer Studio™ software. First, open the Code Composer Studio project - programmer.pjt as shown in [Figure](#page-11-0) 1.

<span id="page-11-0"></span>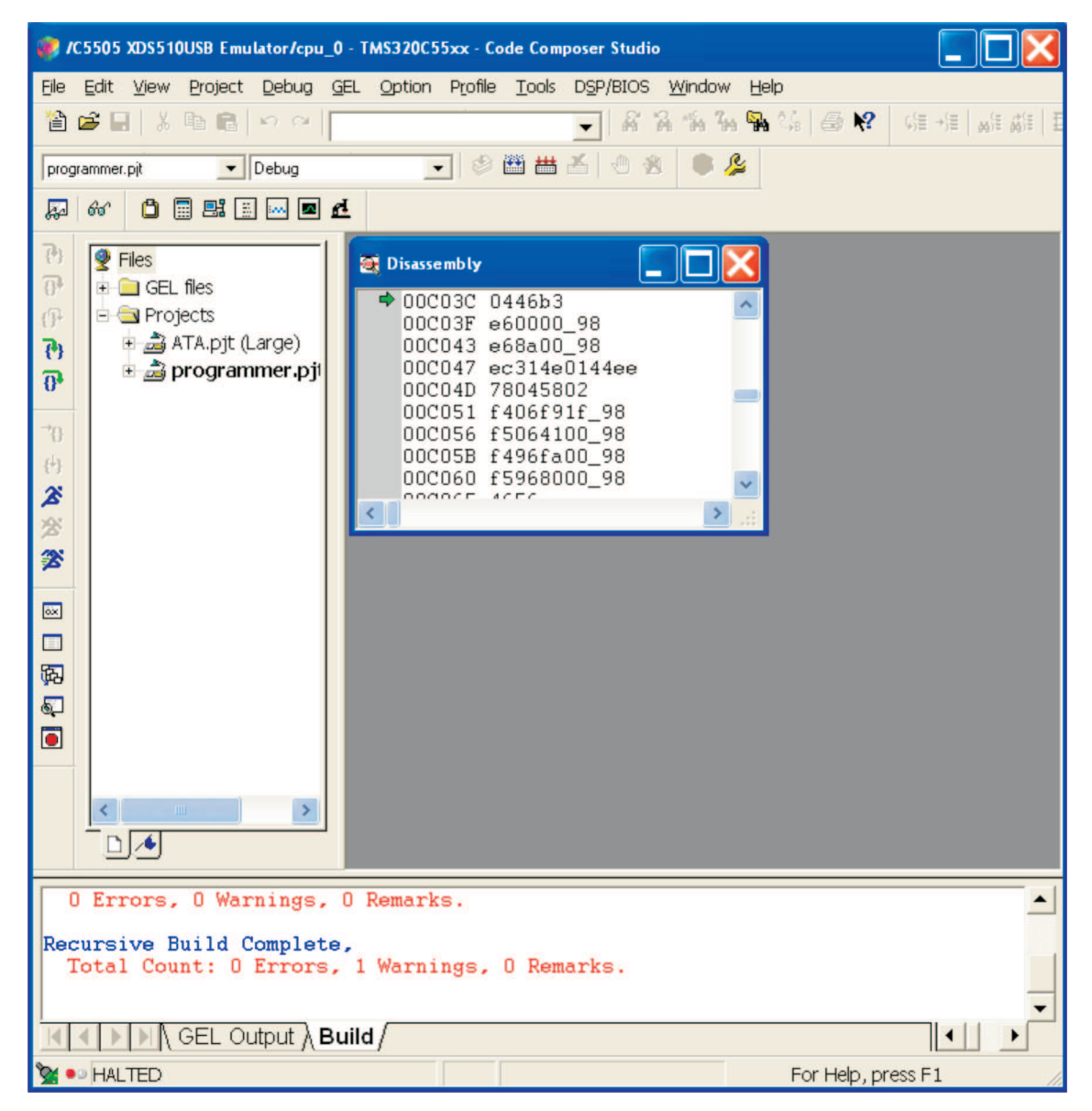

**Figure 1. Open the Programmer.pjt in Code Composer Studio**

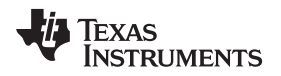

It uses stdout and stdin to allow you to place the contents of a PC file (generally a boot-image) onto a peripheral device on the C5515 EVM. It supports NOR, NAND, SPI EEPROM (or SPI serial Flash), and I2C EEPROM, as well as MMC and SD if the card is properly formatted. This utility has been tested extensively on real silicon with C5515 EVM.

One way to write to NAND Flash at CS 2 would be to answer:

- *1* (choose device NAND Flash) to the first prompt
- *2* (choose the chip select CS2) to the second prompt
- *1C:\projects\flash\_image\demo.bin* (choose write operation using C:\projects\flash\_image\demo.bin) to the third prompt

Screen shots [Figure](#page-12-0) 2 through [Figure](#page-15-0) 5 demonstrate the multiple prompt procedure for writing C:\projects\flash\_image\demo.bin to NAND Flash on ChipSelect 2.

<span id="page-12-0"></span>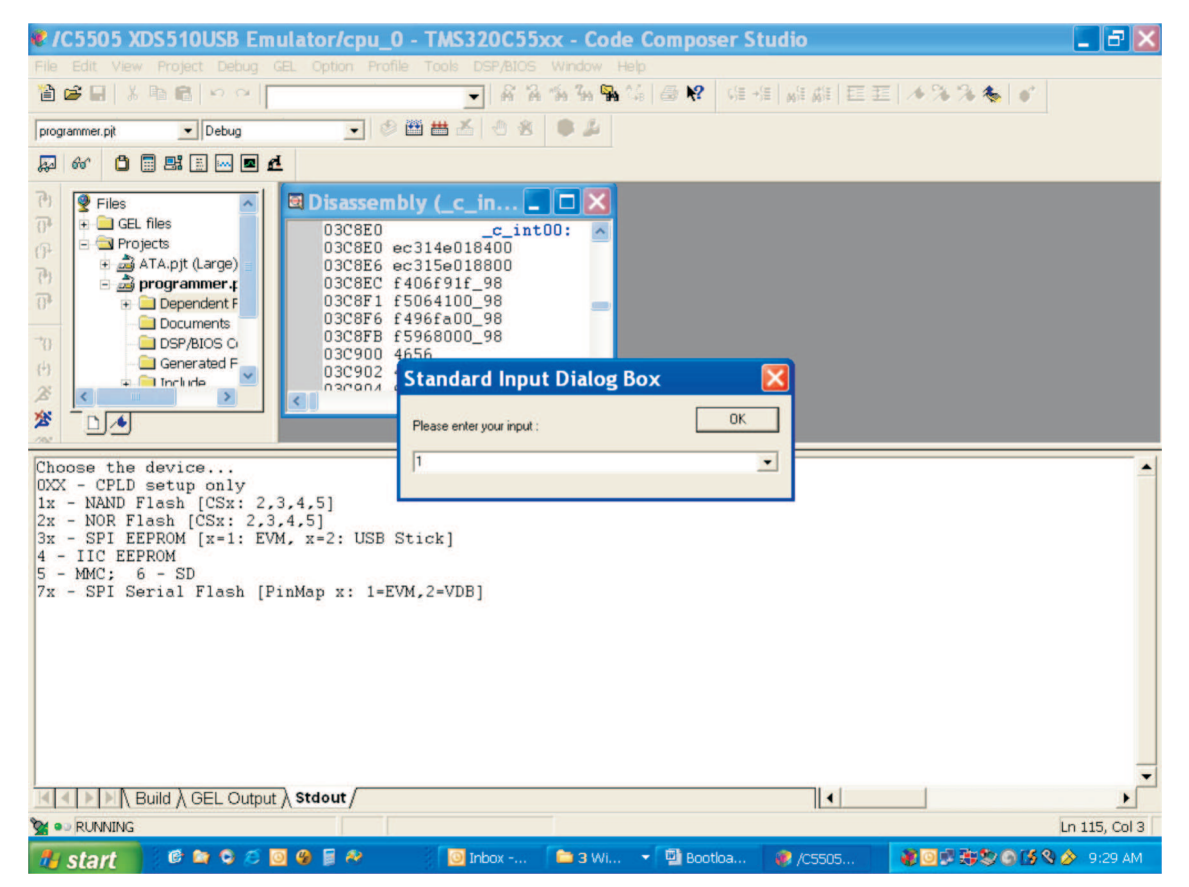

**Figure 2. Standard Input Dialog Box for Programmer.pjt (Choose NAND Flash)**

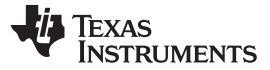

*Boot Images* [www.ti.com](http://www.ti.com)

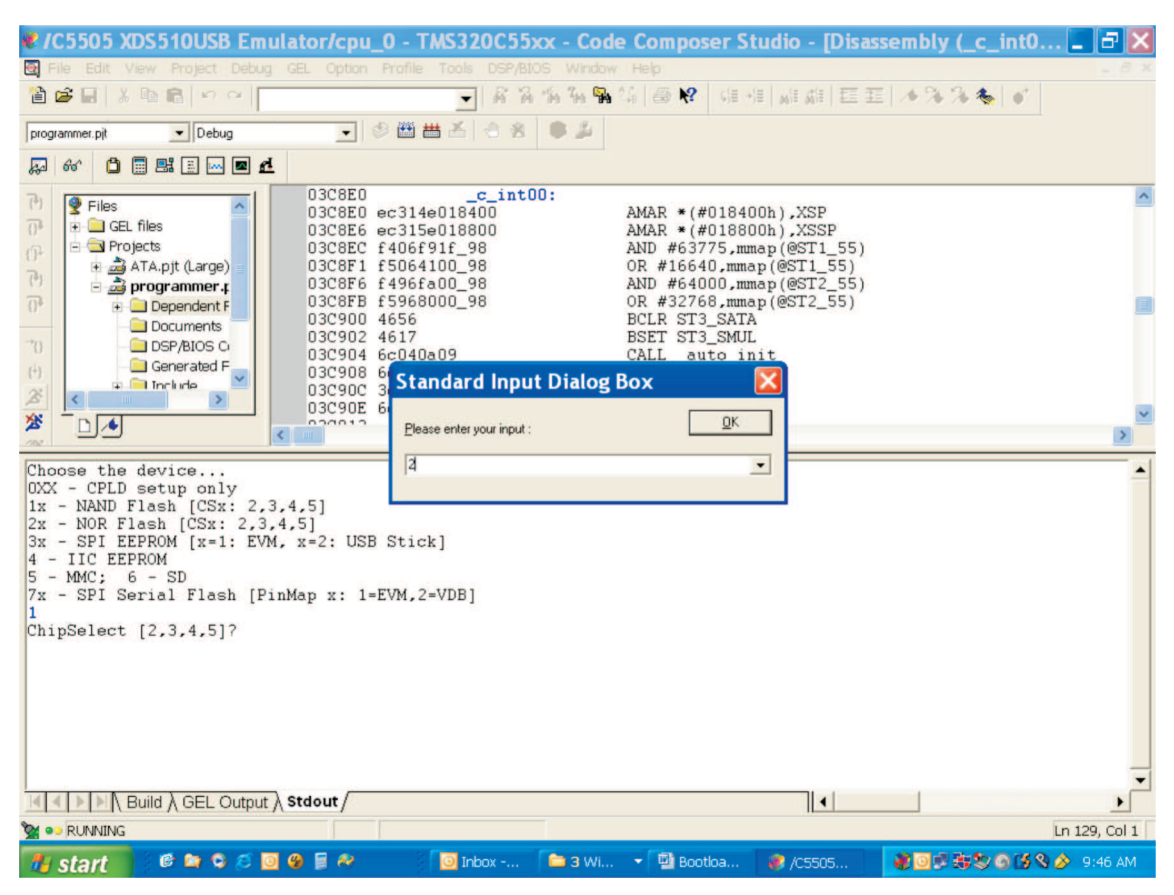

**Figure 3. Standard Input Dialog Box for Programmer.pjt (Choose ChipSlect 2)**

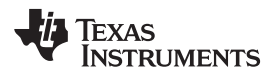

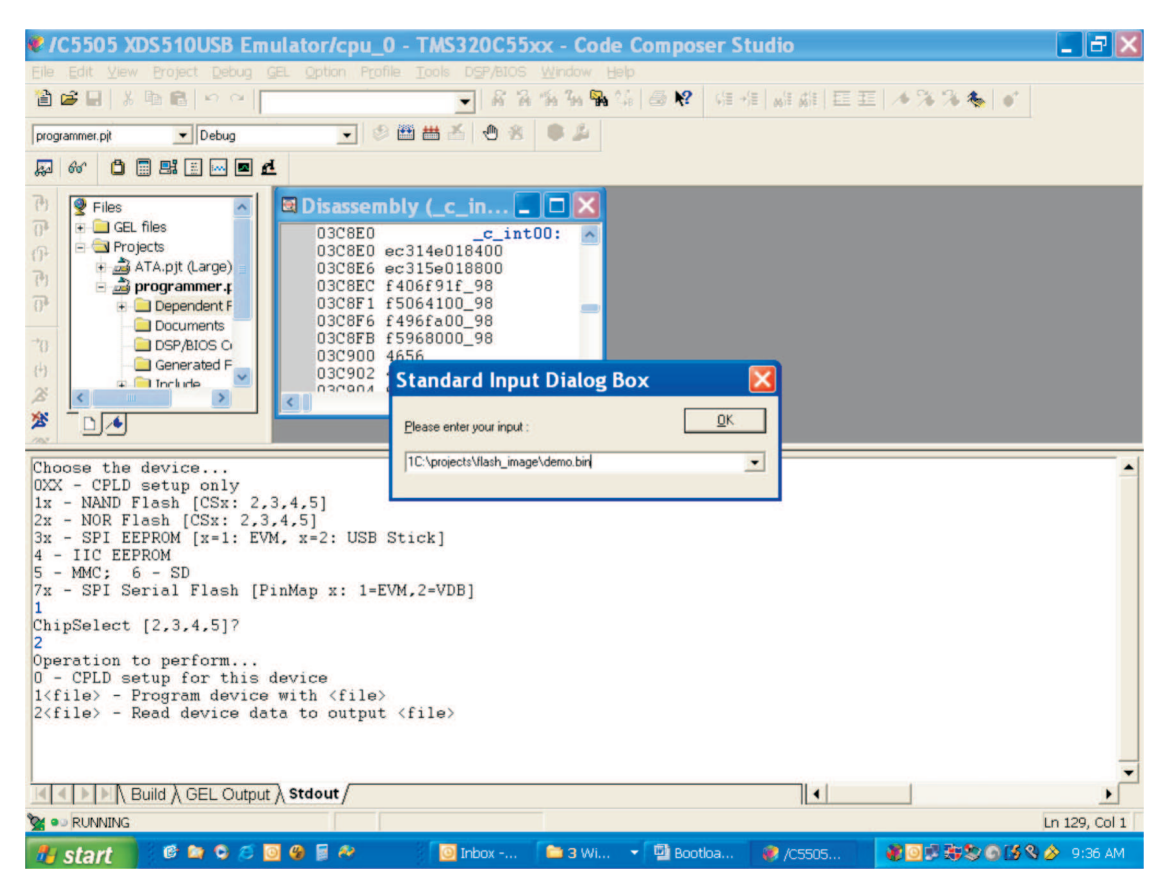

**Figure 4. Standard Input Dialog Box for Programmer.pjt (Choose Program device with <file>)**

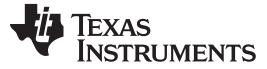

| C5505 XDS510USB Emulator/cpu_0 - TMS320C55xx - Code Composer Studio - [Disassembly (C\$\$EXIT)] _<br>Edit View Project Debug GEL Option Profile Tools DSP/BIOS Window Help<br><b>El</b> File<br>39日 8月80日<br>$-764$<br>٠                                                                                                    | 5  ><br>$ \overline{\sigma}$ x<br>49 4 4 8 2 年程 雄雄臣王 人为为多。"                                                                                                    |
|----------------------------------------------------------------------------------------------------|----------------------------------------------------------------------------------------------------|
| 可の画曲品<br>⊕<br>※ ■ &<br>$\bullet$ Debug<br>programmer.pit                                                                                                    |                                                                                                    |
| 日出国国国区<br>Ô<br>厬<br>66                                                                                                    |                                                                                                    |
| 03CA6A<br><b>CSSEXIT:</b><br>$\mathbb{P}$<br>P Files<br>$\rightarrow$ 03CA6A 20<br>$\overline{\theta}$<br>$\overline{+}$ GEL files<br>03CA6B 16000c<br>Projects<br>03CA6E 4a7e<br>17<br>+ 3 ATA.pjt (Large)<br>03CA70<br>fclose:<br>P <sub>1</sub><br>03CA70 3876<br>programmer.p<br>$\overline{\mathbf{p}}$<br>03CA72 50d5<br>$\blacksquare$ Dependent F<br>03CA74 20<br>Documents<br>03CA75 50e5<br>$\mathfrak{r}$<br>DSP/BIOS C<br>03CA77 4eff<br>Generated F.<br>再<br>03CA79 ec01de<br>$\Box$ Include<br>03CA7C a9ad000a<br>s<br>$\langle$<br>03CA80 7d100079<br>寥<br>D/4<br>$A - 3 - 10$<br>m                                                                                                    | <b>NOP</b><br><b>SIM TRIG</b><br>$B$ #0x03ca6e<br><b>PSH T3.T2</b><br>PSHBOTH XAR5<br><b>NOP</b><br>PSHBOTH XAR6<br>AADD #-1,SP<br>AMAR *ARO, XAR5<br>MOV *AR5(#000ah), AR1<br>AND #4096, AR1, T3<br>$\nu$ ann ma i i imiz a i ani |
| Programming<br>TotalSize=6656<br>$(0x1A00)$ ]<br>[TotalSize=6912<br>$0x1B00)$ ]<br>Programming<br>[TotalSize=7168<br>$(0x1C00)$ ]<br>Programming<br>[TotalSize=7424<br>$(0x1D00)$ ]<br>Programming<br>Programming<br>$[TotalSize = 7680]$<br>$(0x1E00)$ ]<br>[TotalSize=7936<br>Programming<br>0x1F001<br>Programming<br>[TotalSize=8192<br>$(0x2000)$ ]<br>[TotalSize=8448<br>Programming<br>$(0x2100)$ ]<br>[TotalSize=8704 (0x2200)]<br>Programming<br>[TotalSize=8960<br>Programming<br>$(0x2300)$ ]<br>[TotalSize=9216 (0x2400)]<br>Programming<br>[TotalSize=9472<br>Programming<br>$(0x2500)$ ]<br>[TotalSize=9728<br>$(0x2600)$ ]<br>Programming<br>[TotalSize=9984 (0x2700)]<br>Programming<br>Programming [TotalSize=10240 (0x2800)]<br>Flushing Data<br>done |                                                                                                    |
| $\mathbb{R}$ <b>N</b> Build $\lambda$ GEL Output $\lambda$ <b>Stdout</b> $\Lambda$<br>HALTED: s/w breakpoint                                                                                                    | $\  \cdot \ $<br>Ln 129, Col 1                                                                                                    |
| <b>DOEA</b><br>CACE<br>$\blacksquare$ 3 Wi<br><b><i>I</i></b> start<br>$\Box$ Inbox -                                                                                                    | 第回调谐数百万多岁 9:39 AM<br>▼ M Bootloa<br>C5505                                                                                                    |

**Figure 5. Flashing is Done**

<span id="page-15-0"></span>The programmer guides you on the stdout display and requests user input with a small popup window; load and run the program using Code Composer Studio. Then, you can either follow the directions from the programmer, or you can type in the answers to all prompts starting at the first prompt as a shortcut. For the previous example, you can also use the shortcut 121C:\projects\flash\_image\demo.bin at the first prompt.

The following are some examples, assuming that you want to load a file named C:\projects\flash\_image\demo.bin.

For writing to NOR Flash at CS 3 on an EVM, at the first prompt enter: 231C:\projects\flash\_image\demo.bin.

For writing to SPI EEPROM on an EVM, at the first prompt enter: 311C:\projects\flash\_image\demo.bin.

For writing to SPI EEPROM on an ezDSP USB Stick Board, at the first prompt enter: 321C:\projects\flash\_image\demo.bin.

For writing to I2C EEPROM, at the first prompt enter:  $41C:\propto f1$ ash\_image\demo.bin.

For writing to MMC card, at the first prompt enter: 51C:\projects\flash\_image\demo.bin.

For writing to SD card, at the first prompt enter: 61C:\projects\flash\_image\demo.bin.

For writing to SPI serial Flash on EVM, at the first prompt enter: 711C:\projects\flash\_image\demo.bin

It takes a while for some devices to complete writing all data. Always wait for an error message or a *Programming Complete* message. To run the utility again, you need to use *Restart* (or reload).

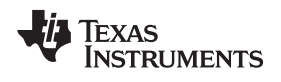

[www.ti.com](http://www.ti.com) *References*

#### <span id="page-16-0"></span>**4 References**

• *TMS320C55x DSP Assembly Language Tools User's Guide* [\(SPRU280\)](http://www.ti.com/lit/pdf/SPRU280)

# **Revision History**

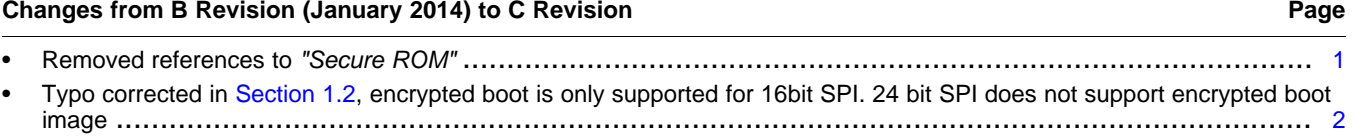

#### **IMPORTANT NOTICE**

Texas Instruments Incorporated and its subsidiaries (TI) reserve the right to make corrections, enhancements, improvements and other changes to its semiconductor products and services per JESD46, latest issue, and to discontinue any product or service per JESD48, latest issue. Buyers should obtain the latest relevant information before placing orders and should verify that such information is current and complete. All semiconductor products (also referred to herein as "components") are sold subject to TI's terms and conditions of sale supplied at the time of order acknowledgment.

TI warrants performance of its components to the specifications applicable at the time of sale, in accordance with the warranty in TI's terms and conditions of sale of semiconductor products. Testing and other quality control techniques are used to the extent TI deems necessary to support this warranty. Except where mandated by applicable law, testing of all parameters of each component is not necessarily performed.

TI assumes no liability for applications assistance or the design of Buyers' products. Buyers are responsible for their products and applications using TI components. To minimize the risks associated with Buyers' products and applications, Buyers should provide adequate design and operating safeguards.

TI does not warrant or represent that any license, either express or implied, is granted under any patent right, copyright, mask work right, or other intellectual property right relating to any combination, machine, or process in which TI components or services are used. Information published by TI regarding third-party products or services does not constitute a license to use such products or services or a warranty or endorsement thereof. Use of such information may require a license from a third party under the patents or other intellectual property of the third party, or a license from TI under the patents or other intellectual property of TI.

Reproduction of significant portions of TI information in TI data books or data sheets is permissible only if reproduction is without alteration and is accompanied by all associated warranties, conditions, limitations, and notices. TI is not responsible or liable for such altered documentation. Information of third parties may be subject to additional restrictions.

Resale of TI components or services with statements different from or beyond the parameters stated by TI for that component or service voids all express and any implied warranties for the associated TI component or service and is an unfair and deceptive business practice. TI is not responsible or liable for any such statements.

Buyer acknowledges and agrees that it is solely responsible for compliance with all legal, regulatory and safety-related requirements concerning its products, and any use of TI components in its applications, notwithstanding any applications-related information or support that may be provided by TI. Buyer represents and agrees that it has all the necessary expertise to create and implement safeguards which anticipate dangerous consequences of failures, monitor failures and their consequences, lessen the likelihood of failures that might cause harm and take appropriate remedial actions. Buyer will fully indemnify TI and its representatives against any damages arising out of the use of any TI components in safety-critical applications.

In some cases, TI components may be promoted specifically to facilitate safety-related applications. With such components, TI's goal is to help enable customers to design and create their own end-product solutions that meet applicable functional safety standards and requirements. Nonetheless, such components are subject to these terms.

No TI components are authorized for use in FDA Class III (or similar life-critical medical equipment) unless authorized officers of the parties have executed a special agreement specifically governing such use.

Only those TI components which TI has specifically designated as military grade or "enhanced plastic" are designed and intended for use in military/aerospace applications or environments. Buyer acknowledges and agrees that any military or aerospace use of TI components which have *not* been so designated is solely at the Buyer's risk, and that Buyer is solely responsible for compliance with all legal and regulatory requirements in connection with such use.

TI has specifically designated certain components as meeting ISO/TS16949 requirements, mainly for automotive use. In any case of use of non-designated products, TI will not be responsible for any failure to meet ISO/TS16949.

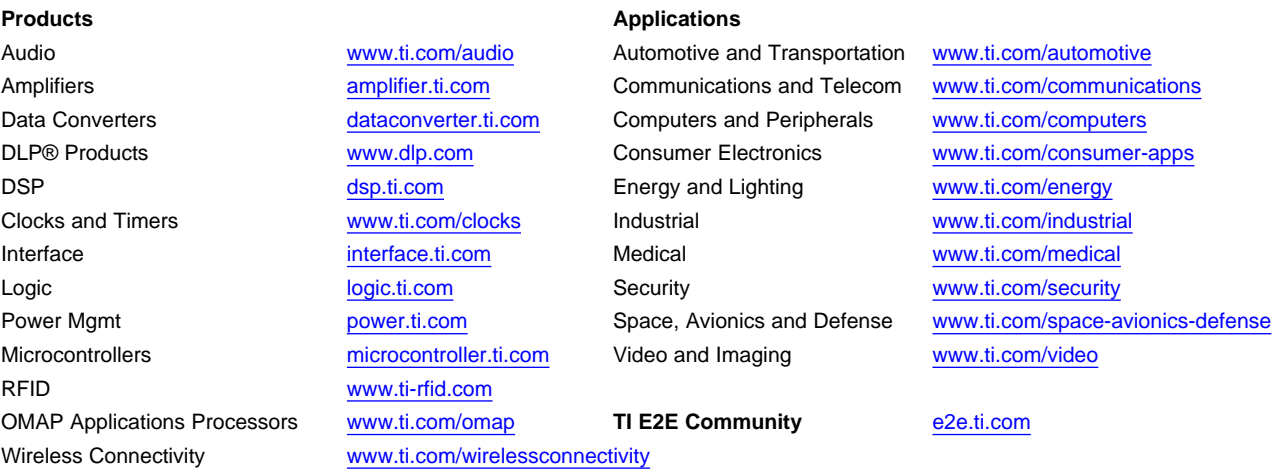

Mailing Address: Texas Instruments, Post Office Box 655303, Dallas, Texas 75265 Copyright © 2016, Texas Instruments Incorporated